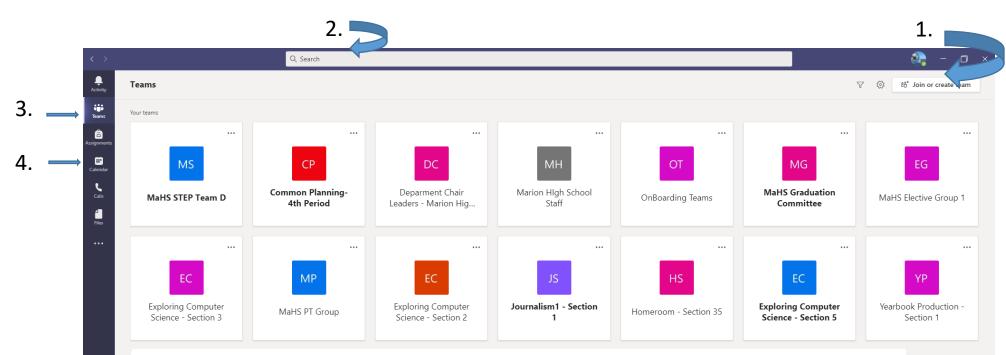

## What is Teams?

?

You can create or join a team to collaborate with a certain group of people. Have conversations, share files and use shared tools with the group – all in one place. That group could consist of a class of students and educators, a group of staff and educators collaborating on a topic, or even a group for a student club or other extracurricular.

- 1. Join or create a team-Find the team you're looking for, join with a code, or make one of your own.
- 2. Use the command box-Search for specific items or people, take quick actions, and launch apps.
- 3. View and organize teams-Click to see your teams. Drag team tiles around to reorder them.
- 4. Calendar-Often used to check for meetings and join a meeting
- 5. Add apps-Launch Apps to browse or search apps you can add to Teams.

Logging in your computer

Username: ajones3275

Password: Aj030915

Username is the first letter of your first name, first 5 letters of last name, and student id (last 4 numbers of student id).

Password is the first letter of first name CAPITALIZED, first letter of last name and birthday.

**Birthday format** is 2 digits year, 2 digits month, 2 digits day

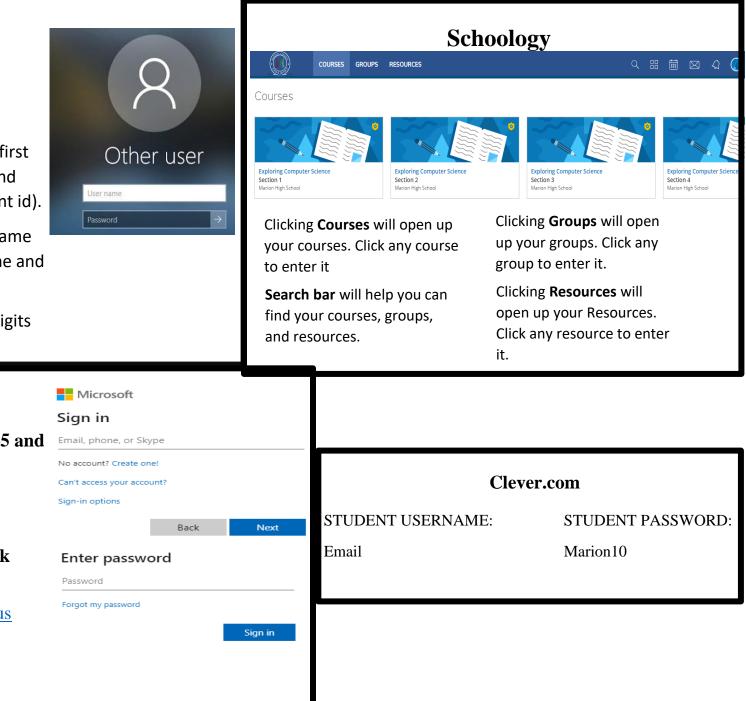

## Email

- 1. In google go to Microsoft 365 and sign in
- 2. Use the same username and password used to login to computer.
- **3.** Email is found under **Outlook**

**Email address format:** username@students.marion.k12.sc.us

Example ajones@marion.k12.sc.us